# *Technology Activity Keystrokes*

**For use with page 497**

#### **TI-92**

#### *Construct*

- **1.** Draw  $\triangle ABC$ .
	- F3  $\triangleright$  3 (Place cursor at desired location for point *A*.) **ENTER**  $\cdot$  *A* (Move cursor to

location for point *B*.) **ENTER**  $\parallel$  *B* (Move cursor to location for point *C*.) **ENTER**  $\parallel$  *C* 

**2.** Draw point *D* on  $\overline{AB}$ .

**F2** 2 (Place cursor on  $\overline{AB}$ .) **ENTER** D

- **3.** Draw a line through *D* that is parallel to  $\overline{AC}$ .
	- **F4** 2 (Place cursor on *D*) **ENTER** (Move cursor to  $\overline{AC}$ .) **ENTER**

Label the intersection of the parallel line and  $\overline{BC}$  as point *E*.

3 (Place cursor on intersection point.) *E* **F2 ENTER**

#### *Investigate*

**1.** Measure  $\overline{BD}, \overline{DA}, \overline{BE}$ , and  $\overline{EC}$ .

1 (Place cursor on *B*.) (Move cursor to *D*.) **F6 ENTER ENTER**

Repeat this process for the other segments.

Calculate the ratios  $\frac{BD}{DA}$  and  $\frac{BE}{EG}$ . *EC BD DA*

**F6** 6 (Use cursor to highlight the length of  $\overline{BD}$ .) **ENTER**  $\div$  (Use cursor to

highlight the length of  $\overline{DA}$ .) **ENTER ENTER** (Use cursor to highlight the length

of  $\overline{BE}$ .) **ENTER**  $\rightarrow$  (Use cursor to highlight the length of  $\overline{EC}$ .) **ENTER ENTER** 

**2.** Drag *DE* to different locations.

**F1** 1 (Place cursor on  $\overline{DE}$ .) **ENTER** 

(Use the drag key  $\mathcal{L}$  and the cursor pad to drag  $\overline{DE}$ .)

#### *Construct*

**4.** Draw  $\triangle PQR$ .

F3  $\triangleright$  3 (Place cursor at location for point *P*.) **ENTER**  $\triangleright$  *P* (Move cursor to location for point  $Q$ .) **ENTER**  $Q$  (Move cursor to location for point  $R$ .) **ENTER**  $R$ 

**5.** Construct the angle bisector of  $\angle QPR$ .

**F4**  $\begin{bmatrix} 5 \end{bmatrix}$  (Place cursor on point *Q*.) **ENTER** (Move cursor to point *P.*) **ENTER** (Move cursor to point *R.*) **ENTER**

Label the intersection of the angle bisector and  $\overline{QR}$  as point *B*.

**F2** 3 (Place cursor on the intersection point.) **ENTER** *B*

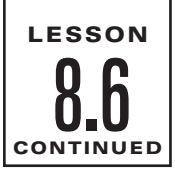

NAME \_\_\_\_\_\_\_\_\_\_\_\_\_\_\_\_\_\_\_\_\_\_\_\_\_\_\_\_\_\_\_\_\_\_\_\_\_\_\_\_\_\_\_\_\_\_\_\_\_\_\_\_\_\_\_\_\_ DATE \_\_\_\_\_\_\_\_\_\_\_\_

## *Technology Activity Keystrokes*

**For use with page 497**

#### *Investigate*

**5.** Measure  $\overline{BR}$ ,  $\overline{RP}$ ,  $\overline{BQ}$ , and  $\overline{QP}$ . 1 (Place cursor on point *B*.) (Move cursor to point *R*.) **F6 ENTER ENTER** Repeat this process for the other segments. Calculate the ratios  $\frac{BR}{DD}$  and  $\frac{RP}{QP}$ . **F6** 6 (Use cursor to highlight the length of  $\overline{BD}$ .) **ENTER**  $\div$  (Use cursor to  $\blacksquare$  ENTER (Use cursor to highlight the length of  $\overline{BE}$ .) **ENTER**  $\rightarrow$  (Use cursor to highlight the length of  $\overline{EC}$ .) **ENTER ENTER**  $\overline{DA}.$  ) ENTER **ENTER** *QP BR RP*

### **SKETCHPAD**

#### *Construct*

- **1.** Draw  $\triangle ABC$ . Select segment from the straightedge tools and draw three segments to make up the triangle.
- **2.** Draw point *D* on  $\overline{AB}$  using the point tool.
- **3.** Draw a line through *D* that is parallel to  $\overline{AC}$ . Using the selection arrow tool, select *D*, hold down the shift key, and select  $\overline{AC}$ . Choose **Parallel Line** from the **Construct** menu. Plot intersection point *E* of the parallel line and  $\overline{BC}$  using the point tool.

#### *Investigate*

**1.** Measure  $\overline{BD}, \overline{DA}, \overline{BE}$ , and  $\overline{EC}$ . Using the selection arrow tool, select the endpoints of a segment and then choose **Distance** from the **Measure** menu.

Calculate the ratios  $\frac{BD}{DA}$  and  $\frac{BE}{EC}$ . Choose **Calculate** from the **Measure** menu. Click the measure of  $\overline{BD}$ , click the division sign, click the measure  $\overline{DA}$ , and click OK.

Repeat for the other ratio.

**2.** Drag  $\overline{DE}$  to different locations using the translate selection arrow tool.

#### *Construct*

- **3.** Draw  $\triangle PQR$ . Choose segment from the straightedge tools. To relabel the points, select the text tool and double click each point.
- **4.** Construct the angle bisector of  $\angle QPR$ . Using the selection arrow tool, select points P, *Q*, and *R*. Choose **Angle Bisector** from the **Construct** menu. Label the intersection of the angle bisector and  $\overline{QR}$  as point *B* using the point tool.

#### *Investigate*

**5.** Measure  $\overline{BR}$ ,  $\overline{RP}$ ,  $\overline{BQ}$ , and  $\overline{QP}$ . Using the selection arrow tool, select the endpoints of a segment. Choose **Distance** from the **Measure** menu.

Calculate the ratios  $\frac{BR}{RP}$  and  $\frac{RP}{QP}$ . Choose **Calculate** from the **Measure** menu.

Click the measure of  $\overline{BR}$ , click the division sign, click the measure of  $\overline{RP}$ , and click OK. Repeat for the other ratio.